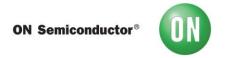

## Test Procedure for the FUSB303B Evaluation Board

## Required Equipment:

- FUSB303B EVB
- USB Type-A to USB micro-B cable
- USB Type-C<sup>TM</sup> to VGA dongle
- FUSB303B EVB GUI
- 1. Verify that the FUSB303BGEVB has all jumpers installed.
- 2. Verify that FUSB303BGEVB mcu has been programmed.
- 3. Start the FUSB303B GUI on the PC being used.
- 4. Connect the FUSB303B EVB to the PC using the USB Type-A to USB micro-B cable.

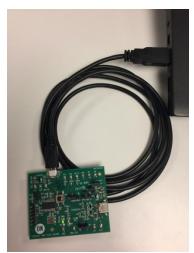

Figure 1 - EVB connected to PC

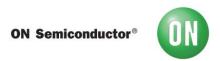

3. Make sure the EVB is connected and communicating with the GUI as indicated in the status bar on the bottom of the GUI.

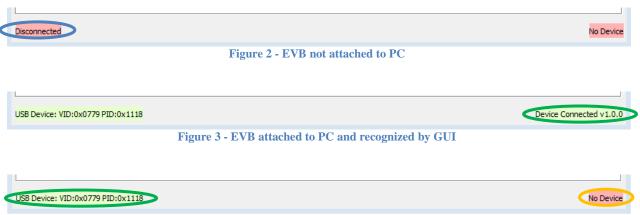

Figure 4 - EVB attached to PC but not recognized by GUI

If the GUI is not recognizing the EVB, as in Figure 4, then click on the Register Map tab of the GUI and change the I<sup>2</sup>C address until the GUI does recognize the EVB. The I<sup>2</sup>C address can be changed using the dropdown box labeled Addr in the lower left of the tab as shown in Figure 5.

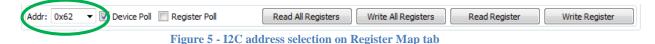

- 4. Connect the Type- $C^{TM}$  to VGA dongle to the EVB and verify that the dongle attaches.
  - a. Verify that the connection state is AttachedSource.
  - b. Verify that one of the CC terminations is Rd Default and the other is Ra.
  - c. Disconnect, flip, and re-connect the dongle.
  - d. Verify that the Rd Default and Ra have swapped on the CC terminations.

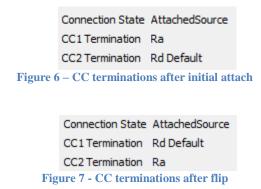